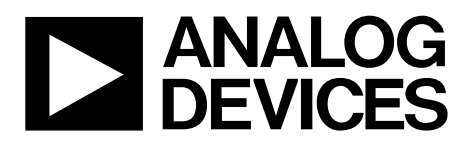

One Technology Way . P.O. Box 9106 . Norwood, MA 02062-9106, U.S.A. . Tel: 781.329.4700 . Fax: 781.461.3113 . www.analog.com

# **Evaluation Board for the [AD7091R](http://www.analog.com/ad7091R) Analog-to-Digital Converter**

## <span id="page-0-0"></span>**FEATURES**

**Full-featured evaluation board for th[e AD7091R](http://www.analog.com/ad7091R)  On-board power supplies Standalone capability PC control in conjunction with system demonstration platform [\(EVAL-SDP-CB1Z\)](http://www.analog.com/EVAL-SDP-CB1Z) PC software for control and data analysis**

### <span id="page-0-1"></span>**[EVAL-AD7091RSDZ](http://www.analog.com/ad7091R) CONTENTS**

**Evaluation board hardware Evaluation software CD for th[e AD7091R](http://www.analog.com/ad7091R) Mains power supply adapter**

## <span id="page-0-2"></span>**ADDITIONAL EQUIPMENT NEEDED**

**System demonstration platform [\(EVAL-SDP-CB1Z\)](http://www.analog.com/EVAL-SDP-CB1Z) when using evaluation software Signal source**

# <span id="page-0-3"></span>**EVALUATION BOARD DESCRIPTION**

The [EVAL-AD7091RSDZ](http://www.analog.com/ad7091R) is a full-featured evaluation board designed to allow the user to easily evaluate all features of the [AD7091R](http://www.analog.com/ad7091R) analog-to-digital converter. The evaluation board can be controlled via the SDP connector (J4). The SDP board allows the evaluation board to be controlled through the USB port of a PC using the [EVAL-AD7091RSDZ](http://www.analog.com/ad7091R) software.

On-board components include: th[e AD8031](http://www.analog.com/AD8031) high speed precision rail-to-rail op amp, the [AD8032](http://www.analog.com/AD8032) high speed precision rail-to-rail dual op amp, and the [ADP3303](http://www.analog.com/ADP3303) high accuracy 200 mA low dropout linear regulator.

<span id="page-0-4"></span>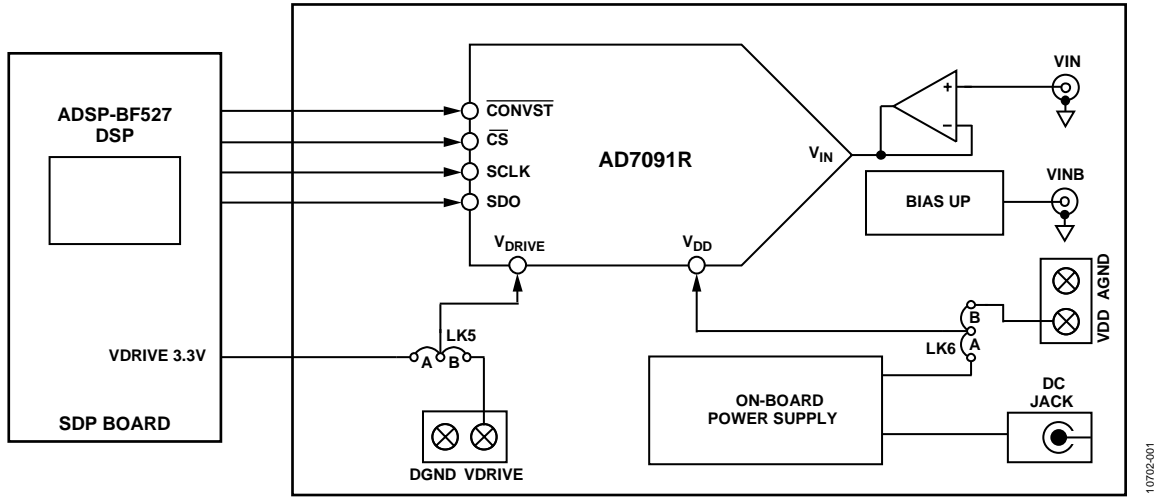

# **FUNCTIONAL BLOCK DIAGRAM**

*Figure 1[. EVAL-AD7091RSDZ](http://www.analog.com/ad7091R) Block Diagram*

# **TABLE OF CONTENTS**

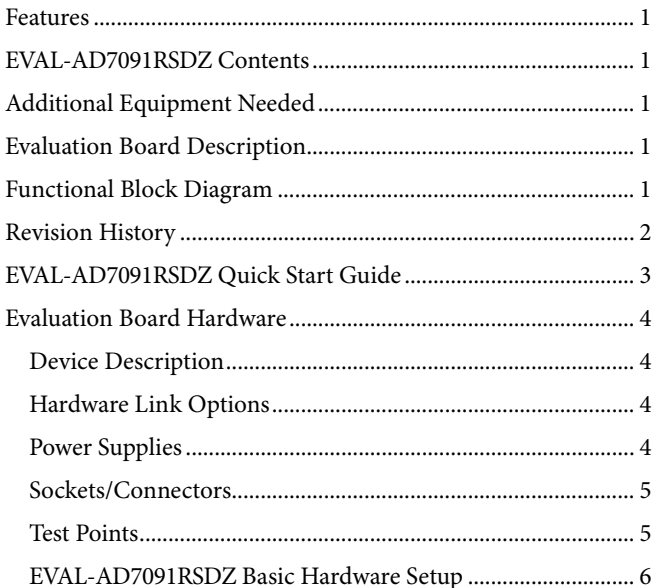

# <span id="page-1-0"></span>**REVISION HISTORY**

8/12-Revision 0: Initial Version

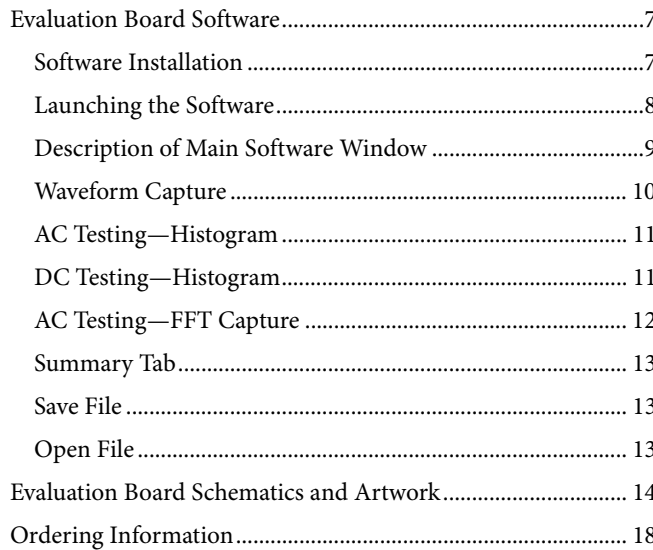

# <span id="page-2-0"></span>[EVAL-AD7091RSDZ](http://www.analog.com/ad7091R) QUICK START GUIDE

Follow these steps to quickly evaluate the [AD7091R:](http://www.analog.com/ad7091R)

- 1. Install the [EVAL-AD7091RSDZ](http://www.analog.com/ad7091R) software from the enclosed CD. Ensure that the [EVAL-SDP-CB1Z](http://www.analog.com/EVAL-SDP-CB1Z) board is disconnected from the USB port of the PC while installing the software. The PC may need to be restarted after the installation.
- 2. Ensure that the default link options are configured as outlined in [Table 2.](#page-4-1)
- 3. Connect the [EVAL-SDP-CB1Z](http://www.analog.com/EVAL-SDP-CB1Z) board to the [EVAL-](http://www.analog.com/ad7091R)[AD7091RSDZ](http://www.analog.com/ad7091R) board as shown i[n Figure 2.](#page-2-1)
- 4. Screw the two boards together with the enclosed nylon screw/nut set to ensure that the boards connect firmly together.
- 5. Connect the power supply adapter included in the kit to Connecter J1 on th[e EVAL-AD7091RSDZ](http://www.analog.com/ad7091R) board.
- 6. Connect the [EVAL-SDP-CB1Z](http://www.analog.com/EVAL-SDP-CB1Z) board to the PC via the USB cable. For Windows® XP, you may need to search for the [EVAL-SDP-CB1Z](http://www.analog.com/EVAL-SDP-CB1Z) drivers. Choose to automatically search for the drivers for th[e EVAL-SDP-CB1Z](http://www.analog.com/EVAL-SDP-CB1Z) board if prompted by the operating system.
- 7. Launch the **AD7091R** software from the **Analog Devices** subfolder in the **Programs** menu.
- 8. Connect a bipolar input signal via the VINB connector, J6.
- 9. Remove LK4.

<span id="page-2-1"></span>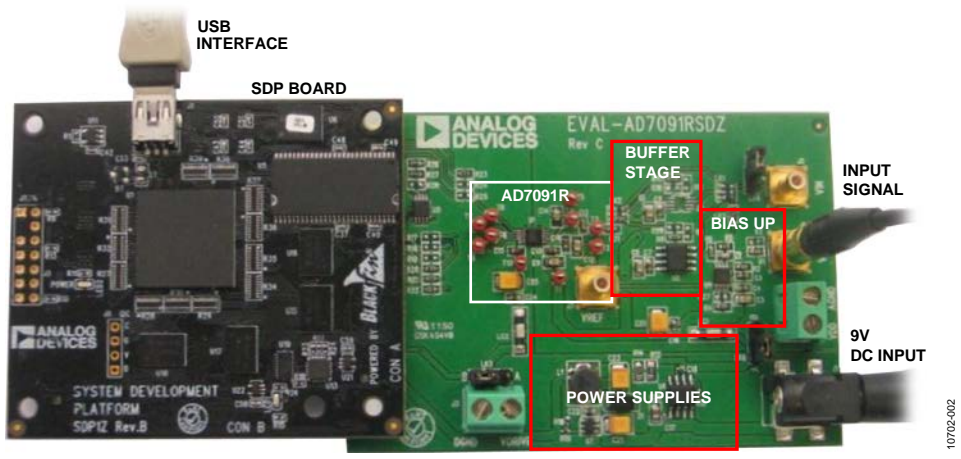

*Figure 2. Hardware Configuration—Setting Up th[e EVAL-AD7091RSDZ](http://www.analog.com/ad7091R)*

# <span id="page-3-0"></span>EVALUATION BOARD HARDWARE **DEVICE DESCRIPTION**

<span id="page-3-1"></span>This user guide describes the evaluation board for the [AD7091R](http://www.analog.com/ad7091R) analog-to-digital converter.

The [AD7091R](http://www.analog.com/ad7091R) is a 12-bit, ultralow power, successive approximation ADC. The [AD7091R](http://www.analog.com/ad7091R) operates from a single 2.7 V to 5.25 V power supply and is capable of achieving a throughput rate of 1 MSPS. The [AD7091R](http://www.analog.com/ad7091R) also features an on-chip conversion clock, an accurate reference, and a high speed serial interface.

The conversion process and data acquisition are controlled using a CONVST signal and an internal oscillator. The [AD7091R](http://www.analog.com/ad7091R) has a serial interface allowing data to be read after the conversion, while achieving 1 MSPS throughput rate. The AD7091R uses advanced design and process techniques to achieve ultralow power dissipation at high throughput rates. An onchip, accurate 2.5 V reference is available.

Complete specifications for the [AD7091R](http://www.analog.com/ad7091R) are provided in the [AD7091R](http://www.analog.com/ad7091R) data sheet, available from Analog Devices, which should be consulted in conjunction with this user guide when using the evaluation board.

Full details on the [EVAL-SDP-CB1Z](http://www.analog.com/EVAL-SDP-CB1Z) are available at [http://www.analog.com/EVAL-SDP-CB1Z.](http://www.analog.com/EVAL-SDP-CB1Z)

## <span id="page-3-2"></span>**HARDWARE LINK OPTIONS**

The functions of the link options are described in [Table 2.](#page-4-1) The default setup is configured to operate the board with the mains power supply adapter and to interface to the [EVAL-SDP-CB1Z](http://www.analog.com/EVAL-SDP-CB1Z) board.

## <span id="page-3-3"></span>**POWER SUPPLIES**

Care should be taken before applying power and signals to the evaluation board to ensure that all link positions are set according to the required operating mode. Se[e Table 2](#page-4-1) for the complete list of link options.

This evaluation board is supplied with a wall-mountable switching power supply that provides a 9 V dc output. Connect the supply to a 100 V to 240 V ac wall outlet at 50 Hz to 60 Hz.

The output from the supply is provided through a 2.0 mm inner diameter jack that connects to the evaluation board at J1. The 9 V supply is connected to the on-board 5 V linear regulator that supplies the correct bias to each of the various sections on the board and the [EVAL-SDP-CB1Z](http://www.analog.com/EVAL-SDP-CB1Z) board.

When using this evaluation board with the [EVAL-SDP-CB1Z](http://www.analog.com/EVAL-SDP-CB1Z) board, it is necessary to power the board through the J1 connector.

If the evaluation board is used without the 9 V adapter, an external power supply in the range of 2.7 V to 5.25 V must be connected to the VDD input to supply the  $AD7091R V_{DD}$  $AD7091R V_{DD}$  pin. In addition, an external supply in the range of 1.65 V to 5.25 V must be connected to the VDRIVE input to supply the AD7091R  $V_{DRIVE}$  pin.

Each supply is decoupled on this board using 10 µF tantalum and 100 nF multilayer ceramic capacitors.

There are two main ground planes, AGND and DGND. These are connected at one location close to the [AD7091R.](http://www.analog.com/ad7091R) 

### *Caution*

When th[e EVAL-AD7091RSDZ](http://www.analog.com/ad7091R) evaluation board is connected to the [EVAL-SDP-CB1Z,](http://www.analog.com/EVAL-SDP-CB1Z) care must be taken to ensure that, if an external voltage is supplied to the VDRIVE input connector, J3, the voltage does not exceed 3.3 V. Otherwise, permanent damage may occur to th[e EVAL-SDP-CB1Z](http://www.analog.com/EVAL-SDP-CB1Z) board.

### **Table 1. External Power Supplies Required**

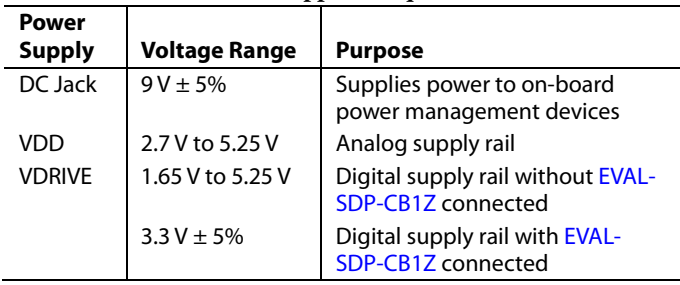

## <span id="page-4-1"></span>**Table 2. Link Options**

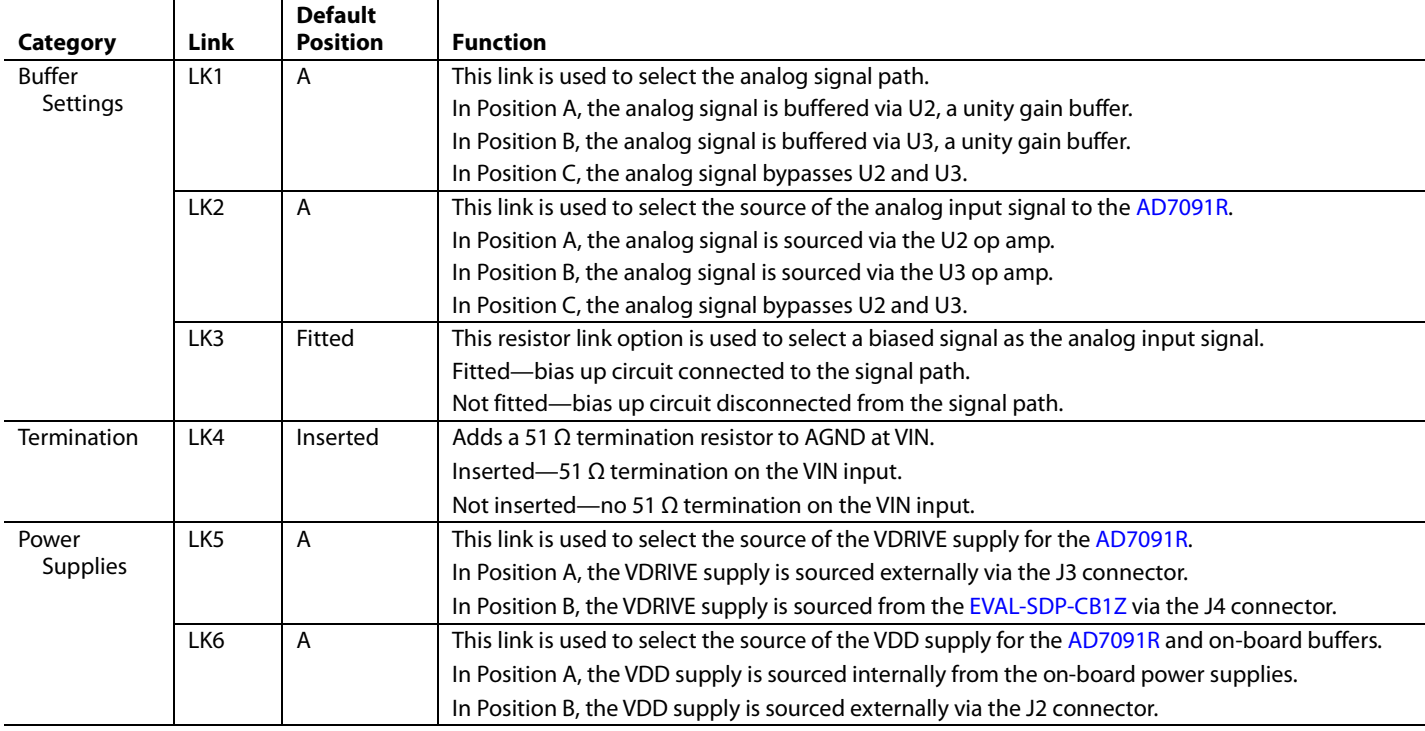

# <span id="page-4-0"></span>**SOCKETS/CONNECTORS**

The connectors and sockets on th[e EVAL-AD7091RSDZ](http://www.analog.com/ad7091R) are as outlined in [Table 3.](#page-4-2)

### <span id="page-4-2"></span>**Table 3. On-Board Connectors**

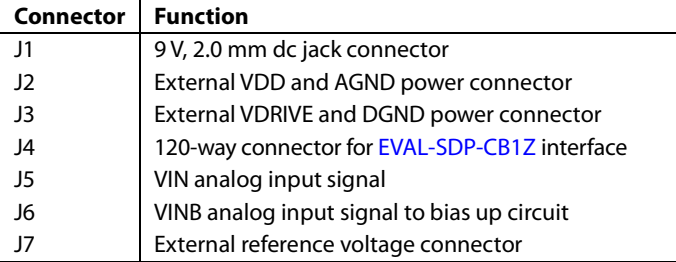

The default interface to this evaluation board is via the 120-way connector, which connects th[e EVAL-AD7091RSDZ](http://www.analog.com/ad7091R) to the [EVAL-SDP-CB1Z](http://www.analog.com/EVAL-SDP-CB1Z) board.

# **TEST POINTS**

There are numerous test points on th[e EVAL-AD7091RSDZ](http://www.analog.com/ad7091R) board. These test points enable the user to have easy access to the signals from the evaluation board for probing, evaluation, and debugging.

It is also possible to access th[e AD7091R](http://www.analog.com/ad7091R) via the test points to operate th[e EVAL-AD7091RSDZ](http://www.analog.com/ad7091R) in standalone mode without the need for the [EVAL-SDP-CB1Z](http://www.analog.com/EVAL-SDP-CB1Z) board.

# <span id="page-5-0"></span>**[EVAL-AD7091RSDZ](http://www.analog.com/ad7091R) BASIC HARDWARE SETUP**

Th[e EVAL-AD7091RSDZ](http://www.analog.com/ad7091R) board connects to the [EVAL-SDP-CB1Z](http://www.analog.com/EVAL-SDP-CB1Z) system demonstration platform board. The [EVAL-SDP-CB1Z](http://www.analog.com/EVAL-SDP-CB1Z) board is the controller board, which is the communication link between the PC and the main evaluation board[. Figure 2 s](#page-2-1)hows a photograph of the connections between th[e EVAL-AD7091RSDZ](http://www.analog.com/ad7091R) daughter board and the [EVAL-SDP-CB1Z](http://www.analog.com/EVAL-SDP-CB1Z) board.

The analog input range to the  $AD7091R$  is 0 V to  $V_{REF}$  and should not be exceeded. When using the on-chip reference,  $V_{REF}$ is 2.5 V. An input signal in the range of 2.5 V p-p should be connected to th[e EVAL-AD7091RSDZ](http://www.analog.com/ad7091R) board via VIN or VINB.

A bipolar input signal should be connected to VINB, the J6 connector. This signal is biased to 1.25 V via the bias up circuitry on the [EVAL-AD7091RSDZ.](http://www.analog.com/ad7091R) The signal source should be a low impedance source. An on-board unity gain amplifier buffers the signal to the [AD7091R.](http://www.analog.com/ad7091R) This is the default configuration on the [EVAL-AD7091RSDZ.](http://www.analog.com/ad7091R) 

A unipolar input signal should be connected to VIN, the J5 connector. An on-board unity gain amplifier buffers the signal to the [AD7091R.](http://www.analog.com/ad7091R) 

Before connecting power, connect th[e EVAL-AD7091RSDZ](http://www.analog.com/ad7091R) board to Connector A on th[e EVAL-SDP-CB1Z](http://www.analog.com/EVAL-SDP-CB1Z) board. A nylon screw/nut set is included in the [EVAL-AD7091RSDZ](http://www.analog.com/ad7091R) kit and can be used to ensure that the [EVAL-AD7091RSDZ](http://www.analog.com/ad7091R) an[d EVAL-SDP-](http://www.analog.com/EVAL-SDP-CB1Z)[CB1Z](http://www.analog.com/EVAL-SDP-CB1Z) boards are connected firmly together.

Ensure that the link options are in the default positions as outlined in [Table 2.](#page-4-1)

After the [EVAL-AD7091RSDZ](http://www.analog.com/ad7091R) board and the [EVAL-SDP-CB1Z](http://www.analog.com/EVAL-SDP-CB1Z) board are connected securely, connect the power to th[e EVAL-](http://www.analog.com/ad7091R)[AD7091RSDZ](http://www.analog.com/ad7091R) board. Th[e EVAL-AD7091RSDZ](http://www.analog.com/ad7091R) board requires an external power supply adapter, which is included in the evaluation board kit. Connect this power supply to Connector J1 on the [EVAL-AD7091RSDZ](http://www.analog.com/ad7091R) board. For further details on the required power supply connections and options, see the [Power](#page-3-3)  [Supplies](#page-3-3) section.

Before connecting th[e EVAL-SDP-CB1Z](http://www.analog.com/EVAL-SDP-CB1Z) board to your PC, ensure that th[e EVAL-AD7091RSDZ](http://www.analog.com/ad7091R) software has been installed from the enclosed CD. The full software installation procedure is detailed in th[e Evaluation Board Software](#page-6-0) section.

Finally, connect the [EVAL-SDP-CB1Z](http://www.analog.com/EVAL-SDP-CB1Z) board to the PC via the USB cable enclosed in the [EVAL-SDP-CB1Z](http://www.analog.com/EVAL-SDP-CB1Z) kit. If using a Windows XP platform, you may need to search for the [EVAL-](http://www.analog.com/EVAL-SDP-CB1Z)[SDP-CB1Z](http://www.analog.com/EVAL-SDP-CB1Z) drivers. Choose to automatically search for the drivers for the [EVAL-SDP-CB1Z](http://www.analog.com/EVAL-SDP-CB1Z) board if prompted by the operating system.

# <span id="page-6-0"></span>EVALUATION BOARD SOFTWARE **SOFTWARE INSTALLATION**

<span id="page-6-1"></span>The [EVAL-AD7091RSDZ](http://www.analog.com/ad7091R) kit includes software on a CD. Double-click the **setup.exe** file from the CD to run the install. The default location for the software is

C:\Program Files\Analog Devices\AD7091R\

Install the evaluation software before connecting the evaluation board and the [EVAL-SDP-CB1Z](http://www.analog.com/EVAL-SDP-CB1Z) board to the USB port of the PC to ensure that the evaluation system is correctly recognized when connected to the PC.

There are two parts to the installation:

- [EVAL-AD7091RSDZ](http://www.analog.com/ad7091R) board software installation
- [EVAL-SDP-CB1Z](http://www.analog.com/EVAL-SDP-CB1Z) system demonstration platform board drivers installation

Follow Step 1 to Step 4 (see [Figure 3](#page-6-2) t[o Figure 6\)](#page-6-3) to install the [EVAL-AD7091RSDZ](http://www.analog.com/ad7091R) software. Follow Step 5 to Step 8 (see [Figure 7](#page-6-4) t[o Figure 10\)](#page-7-1) to install th[e EVAL-SDP-CB1Z](http://www.analog.com/EVAL-SDP-CB1Z) drivers. Proceed through all of the installation steps, allowing the software and drivers to be placed in the appropriate locations. Connect the [EVAL-SDP-CB1Z](http://www.analog.com/EVAL-SDP-CB1Z) board to the PC only after the software and drivers have been installed.

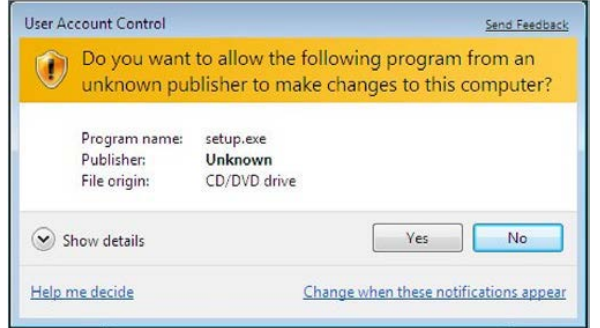

*Figure 3[. EVAL-AD7091RSDZ I](http://www.analog.com/ad7091R)nstallation—User Account Control*

<span id="page-6-2"></span>1. Click **Yes** to begin the installation process.

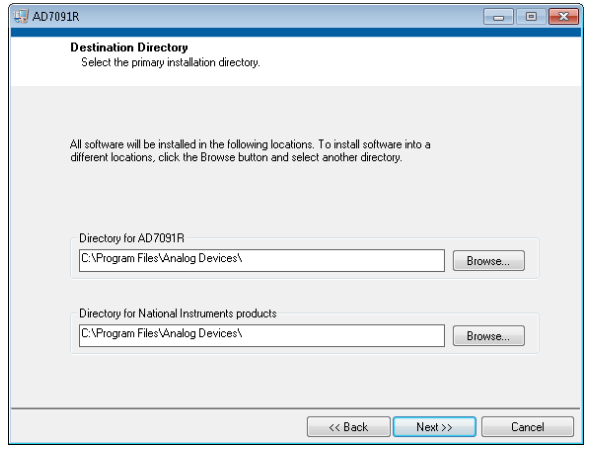

*Figure 4[. EVAL-AD7091RSDZ I](http://www.analog.com/ad7091R)nstallation—Destination Directory*

2. Select the installation directory. Click **Next**.

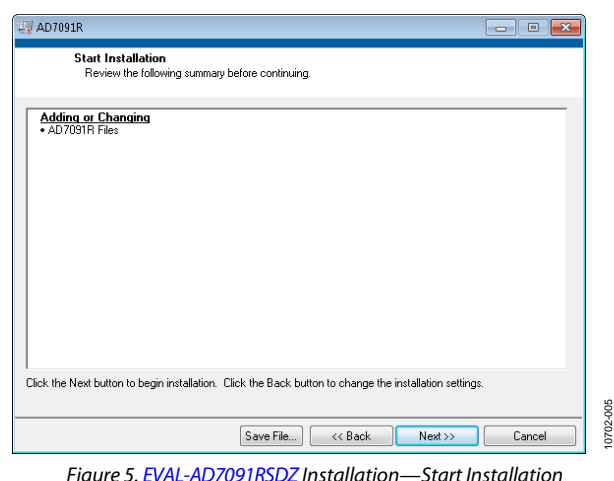

3. Click **Next** to install the software.

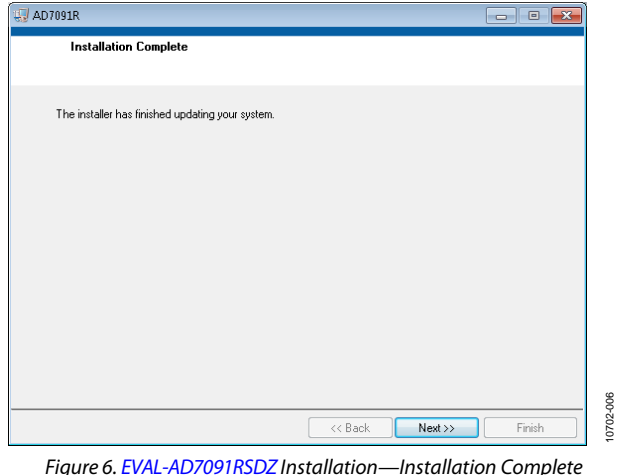

<span id="page-6-3"></span>4. The installation of the evaluation software completes. Click **Next** to proceed with the installation of the drivers.

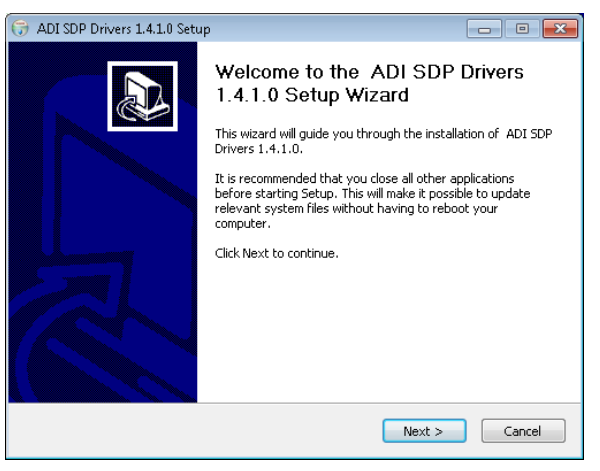

*Figure 7[. EVAL-SDP-CB1Z](http://www.analog.com/EVAL-SDP-CB1Z) Drivers Installation—Setup Wizard*

10702-007

<span id="page-6-4"></span>5. The setup wizard opens. Click **Next** to begin the driver installation process.

10702-004

10702-003

0702-003

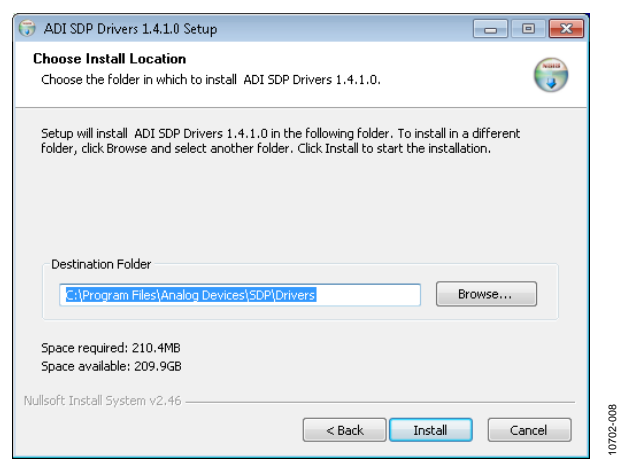

*Figure 8[. EVAL-SDP-CB1Z](http://www.analog.com/EVAL-SDP-CB1Z) Drivers Installation—Choose Install Location*

6. Select a destination folder for the SDP drivers, and click **Install**.

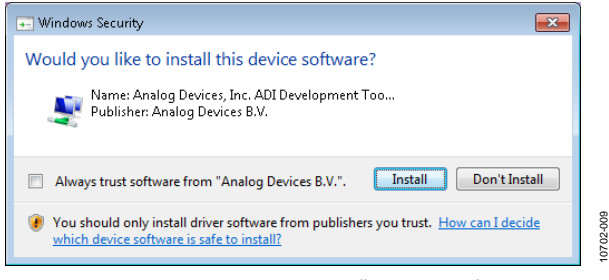

*Figure 9[. EVAL-SDP-CB1Z](http://www.analog.com/EVAL-SDP-CB1Z) Drivers Installation—Windows Security*

7. Click **Install** to proceed with the installation.

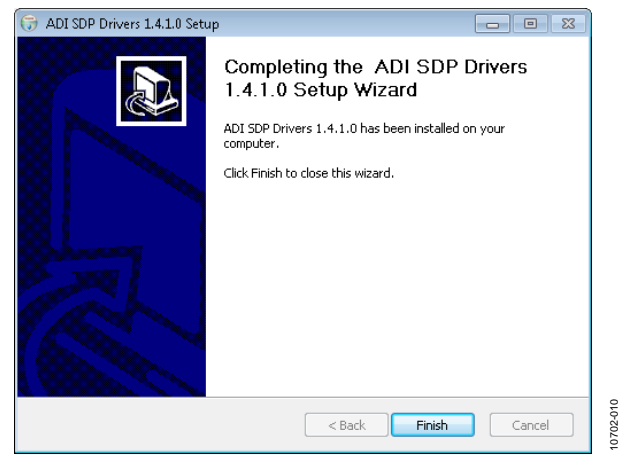

*Figure 10[. EVAL-SDP-CB1Z](http://www.analog.com/EVAL-SDP-CB1Z) Drivers Installation—Complete*

### <span id="page-7-1"></span>8. Click **Finish**.

After installation from the CD is complete, connect the [EVAL-](http://www.analog.com/ad7091R)[AD7091RSDZ](http://www.analog.com/ad7091R) board to th[e EVAL-SDP-CB1Z](http://www.analog.com/EVAL-SDP-CB1Z) board as described in the [Evaluation Board Hardware](#page-3-0) section.

When you first plug in the [EVAL-SDP-CB1Z](http://www.analog.com/EVAL-SDP-CB1Z) board via the USB cable provided, allow the **Found Hardware Wizard** to run. After the drivers are installed, you can check that the board is connected correctly by looking at the **Device Manager** of the PC. The **Device Manager** can be found by right-clicking **My Computer** > **Manage** > **Device Manager** from the list of **System Tools**, as shown i[n Figure 11.](#page-7-2) Th[e EVAL-SDP-CB1Z](http://www.analog.com/EVAL-SDP-CB1Z) SDP-B board should appear under **ADI Development Tools**. This completes the installation.

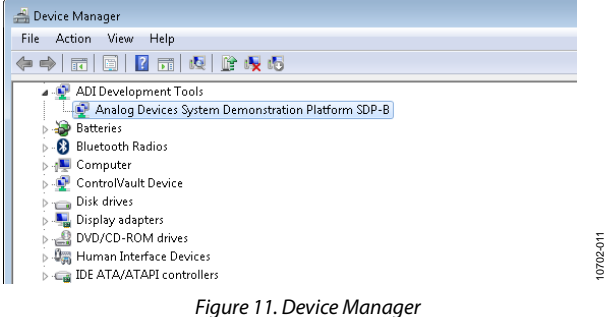

## <span id="page-7-2"></span><span id="page-7-0"></span>**LAUNCHING THE SOFTWARE**

After the [EVAL-AD7091RSDZ](http://www.analog.com/ad7091R) an[d EVAL-SDP-CB1Z](http://www.analog.com/EVAL-SDP-CB1Z) boards are correctly connected to your PC, the [EVAL-AD7091RSDZ](http://www.analog.com/ad7091R) software can be launched.

To launch the software, perform the following steps:

- 1. From the **Start** menu, select **Programs** >**Analog Devices > AD7091R.** The main window of the software then opens (see [Figure 13\)](#page-8-1).
- 2. If the [EVAL-AD7091RSDZ](http://www.analog.com/ad7091R) board is not connected to the USB port via the [EVAL-SDP-CB1Z](http://www.analog.com/EVAL-SDP-CB1Z) when the software is launched, a connectivity error displays (see [Figure 12\)](#page-7-3). Connect the evaluation board to the USB port of the PC, wait a few seconds, click **Rescan**, and follow the instructions.

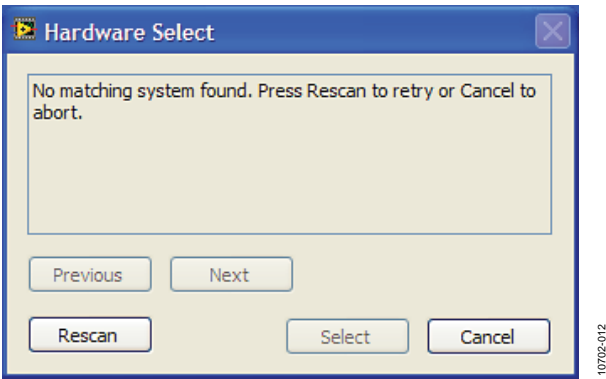

<span id="page-7-3"></span>*Figure 12. Connectivity Error Alert*

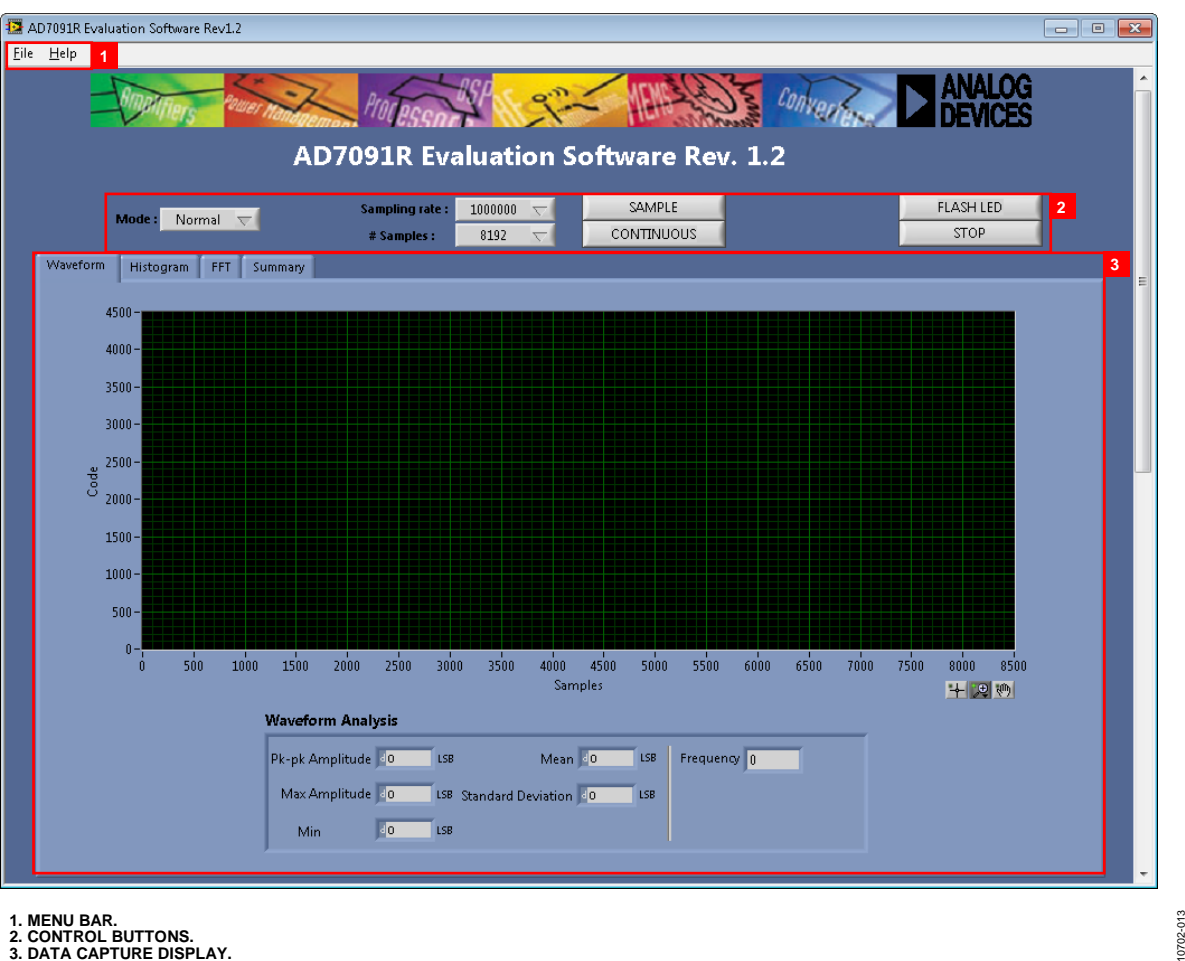

**1. MENU BAR. 2. CONTROL BUTTONS. 3. DATA CAPTURE DISPLAY.**

*Figure 13. Evaluation Software Main Window*

## <span id="page-8-1"></span><span id="page-8-0"></span>**DESCRIPTION OF MAIN SOFTWARE WINDOW**

The following tools allow user control of the different chart displays. When the software is launched, the main software window opens (se[e Figure 13\)](#page-8-1).

The user software panel as shown in [Figure 13](#page-8-1) has the following features:

- Menu bar
- Control buttons
- Data capture display

### *Menu Bar*

The menu bar consists of the **File** and **Help** menus.

### **File Menu**

**Open (Sample Data).** Loads previously captured data in TSV (tab separated values) format for analysis.

**Save (Sample Data)**. Saves captured data in TSV (tab separated values) format for future analysis.

**Print Front Panel Picture**. Prints the software window displayed.

**Save As Picture**. Saves the front panel as a JPEG file.

**Exit.** Exits the program.

**Help Menu**

**Open analog.com**. Open[s www.analog.com.](http://www.analog.com/) 

### *Control Buttons*

The [EVAL-AD7091RSDZ](http://www.analog.com/ad7091R) software includes the following control buttons, drop-down boxes, and indicators.

**Mode**. Selects the operating mode of the AD7091R. In **Normal** mode, the ADC is ready to acquire samples. In **Sleep** mode, the device enters power-down mode when the **SAMPLE** button is clicked.

**Sampling rate**. Selects the sampling rate of the data acquisition.

**# Samples**. Selects the number of samples to be completed in a single acquisition.

**SAMPLE**. Initiates the sampling and readback of the defined number of measurements.

**CONTINUOUS**. Performs a continuous capture from the ADC. Click a second time to stop sampling.

# UG-409 AD7091R User Guide

**FLASH LED**. Causes the orange **LED1A** on the SDP board to flash, which can be a useful debugging tool.

**STOP**. Stops the program.

## *Data Capture Display*

There are four tabs that display the conversion data in different formats: **Waveform**, **Histogram**, **FFT**, and **Summary**.

The tools shown i[n Figure 14](#page-9-1) allow user control of the different chart displays.

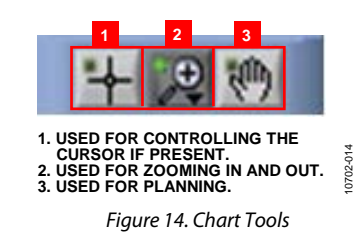

# <span id="page-9-1"></span><span id="page-9-0"></span>**WAVEFORM CAPTURE**

[Figure 15](#page-9-2) illustrates the waveform capture tab.

The waveform analysis reports the amplitudes recorded from the captured signal in addition to the frequency of the signal tone.

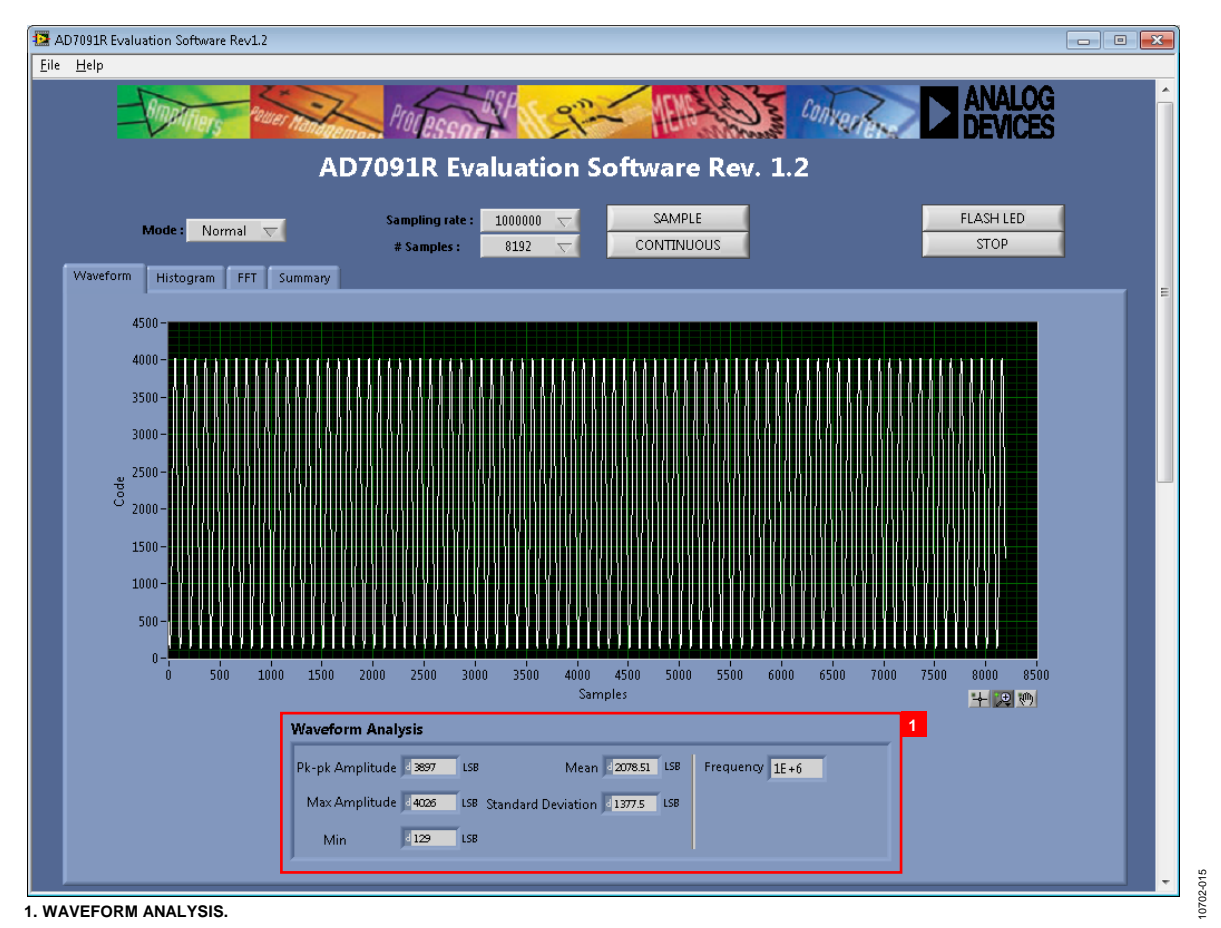

<span id="page-9-2"></span>*Figure 15. Waveform Capture Tab*

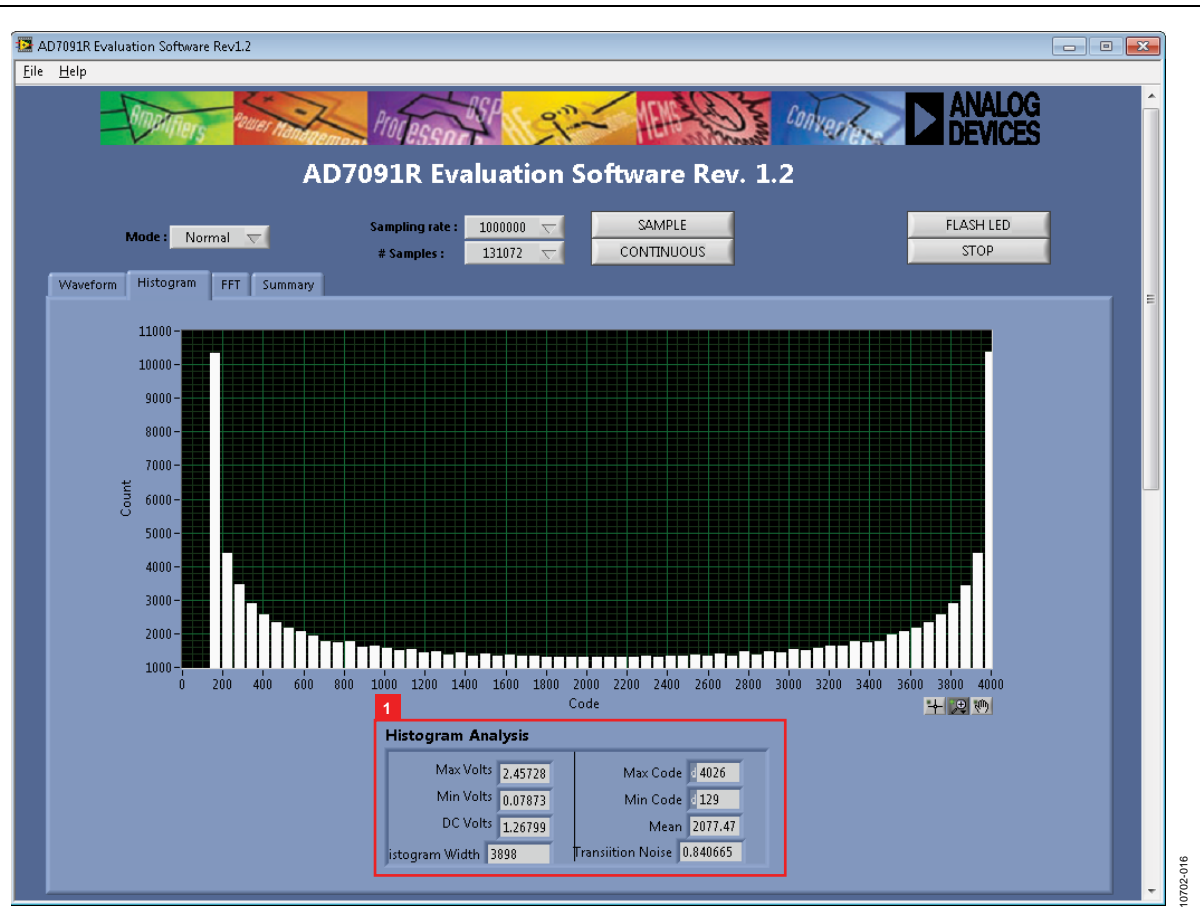

*Figure 16. Histogram Capture Tab*

# <span id="page-10-1"></span><span id="page-10-0"></span>**AC TESTING—HISTOGRAM**

[Figure 16](#page-10-1) shows the histogram capture tab. This tests the ADC for the code distribution for the ac input and computes the mean and standard deviation, or transition noise of the converter, and displays the results.

Raw data is captured and passed to the PC for statistical computations. To perform a histogram test, select the **Histogram** tab in the evaluation software main window and click the **SAMPLE** button.

Note that an ac histogram requires a quality signal source applied to the input VIN/VINB connectors.

# **DC TESTING—HISTOGRAM**

The histogram is more commonly used for dc testing. Similar to ac testing, this tests the ADC for the code distribution for the dc input and computes the mean and standard deviation, or transition noise of the converter, and displays the results. Raw data is captured and passed to the PC for statistical computations. To perform a histogram test, select the **Histogram** tab in the evalua-The main window and the **DC TESTING—HISTOGRAM**<br>The histogram is more commonly used for dc testing. Simill active the software main window and testing, this tests the ADC for the code distribution for the input and computes

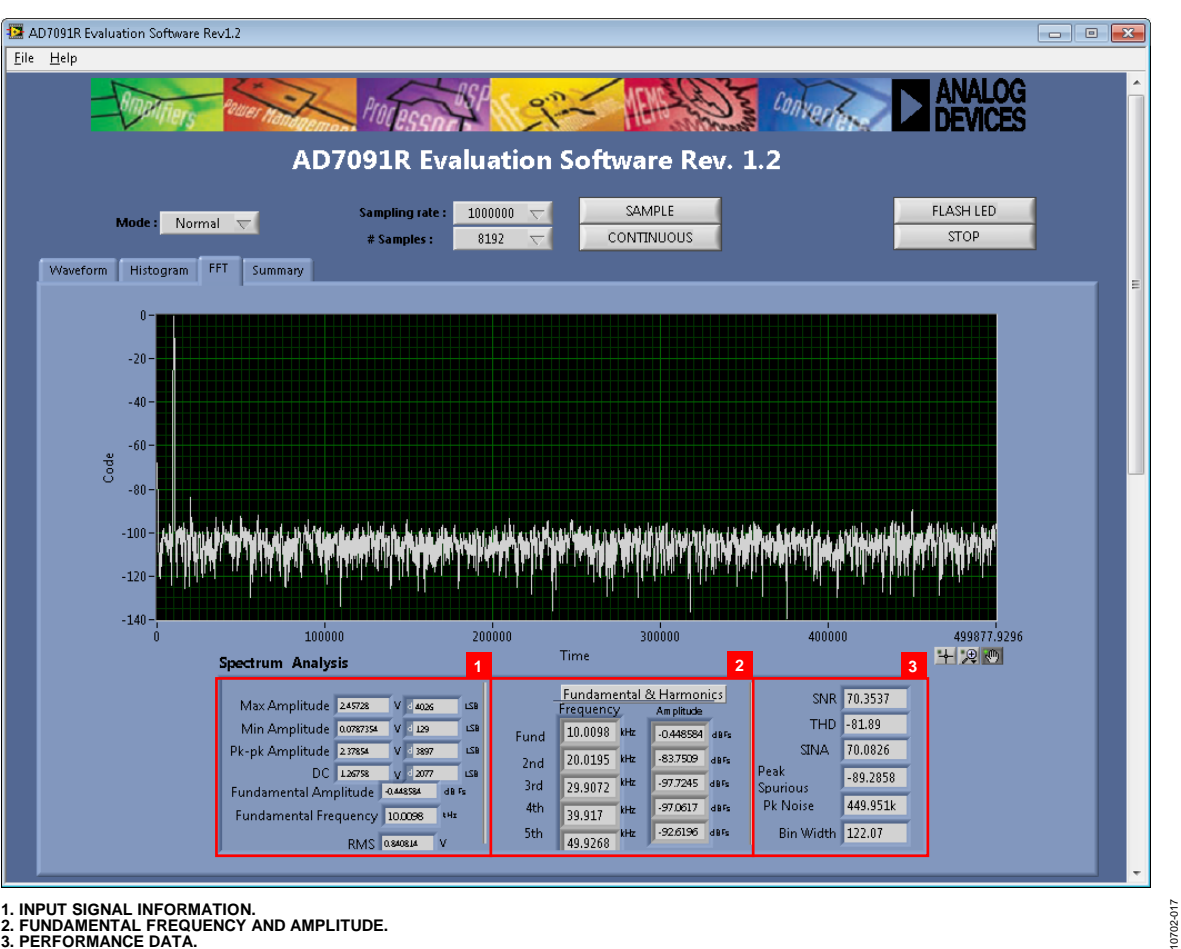

**1. INPUT SIGNAL INFORMATION. 2. FUNDAMENTAL FREQUENCY AND AMPLITUDE. 3. PERFORMANCE DATA.**

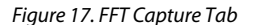

# <span id="page-11-1"></span><span id="page-11-0"></span>**AC TESTING—FFT CAPTURE**

[Figure 17](#page-11-1) shows the FFT capture tab. This tests the traditional ac characteristics of the converter and displays a fast Fourier transform (FFT) of the results. As in the histogram test, raw data is captured and passed to the PC where the FFT is performed, displaying SNR, SINAD, THD, and SFDR. To perform an ac test, apply a sinusoidal signal to the evaluation board at the SMB input, J5 or J6. Low distortion, better than 115 dB, is required to allow true evaluation of the part. One possibility is to filter the input signal from the ac source. There is no suggested band-pass filter but consideration should be taken in the

choice. Furthermore, if using a low frequency band-pass filter when the full-scale input range is more than a few volts peak to peak, it is recommended to use the on-board amplifiers to amplify the signal, thus preventing the filter from distorting the input signal.

[Figure 17](#page-11-1) displays the results of the captured data.

- Section 1 shows the input signal information.
- Section 2 displays the fundamental frequency and amplitude in addition to the  $2<sup>nd</sup>$  to  $5<sup>th</sup>$  harmonics.
- Section 3 displays the performance data: SNR, dynamic range, THD, SINAD, and noise performance.

# AD7091R User Guide UG-409

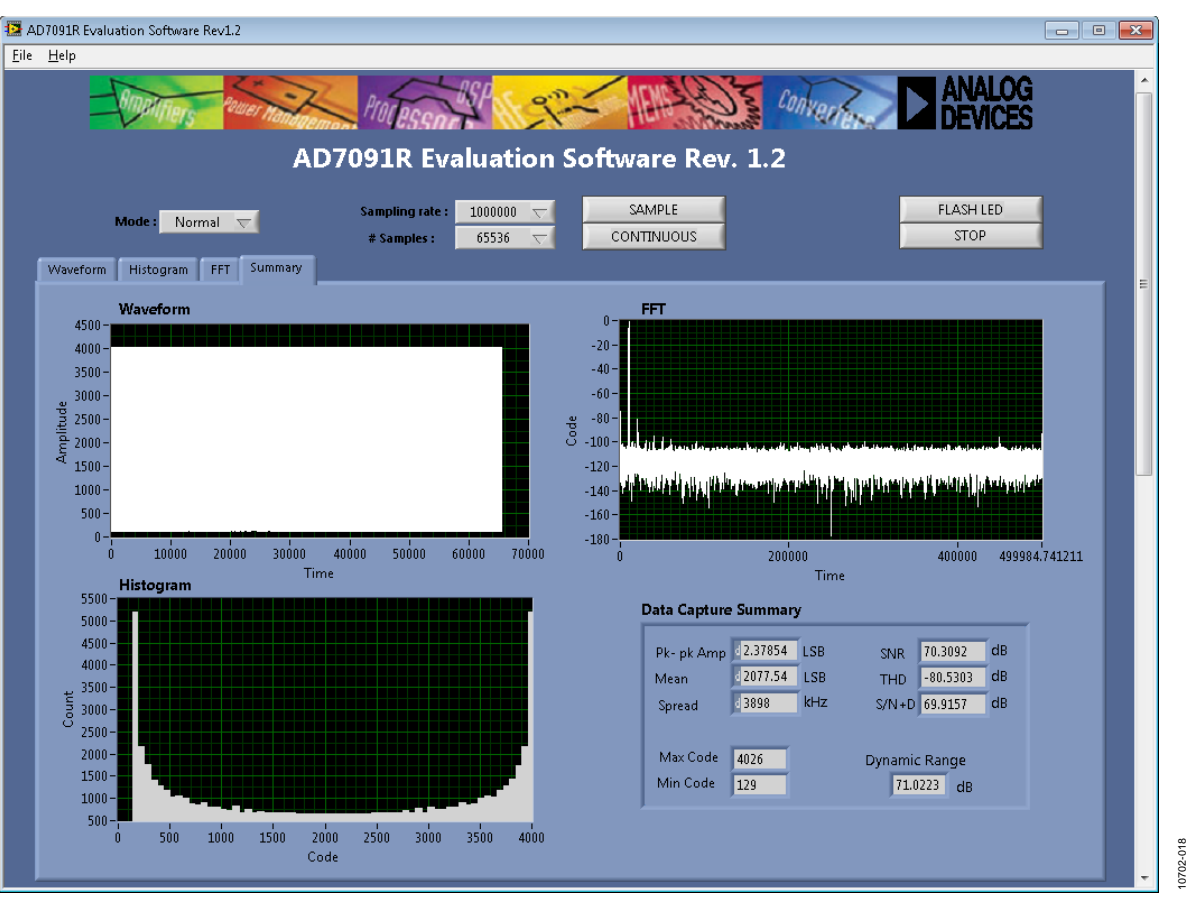

*Figure 18. Summary Tab*

# <span id="page-12-3"></span><span id="page-12-0"></span>**SUMMARY TAB**

[Figure 18](#page-12-3) shows the summary tab. The summary tab captures all the display information and provides them in one panel with a synopsis of the information, including key performance parameters such as SNR and THD.

# <span id="page-12-1"></span>**SAVE FILE**

The software can save the current captured data for future analysis.

Go to the **File** menu, and click **Save (Sample Data)**. The save dialog box opens. Save to an appropriate folder location.

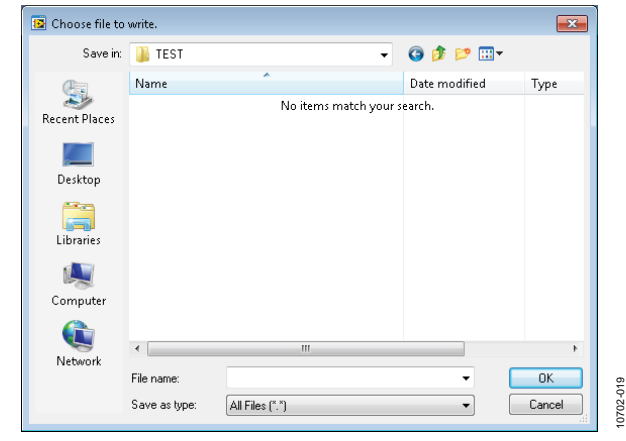

## <span id="page-12-2"></span>**OPEN FILE**

The software can load captured data for analysis.

Go to the **File** menu, and click **Open (Sample Data)**. The open file dialog box opens. Load an appropriate file.

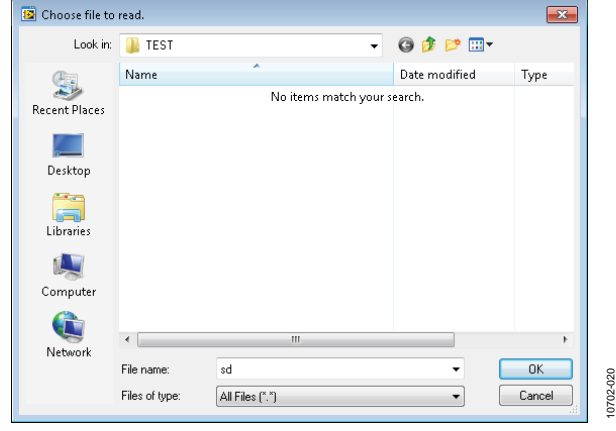

*Figure 20. Open File Dialog Box*

# <span id="page-13-0"></span>EVALUATION BOARD SCHEMATICS AND ARTWORK

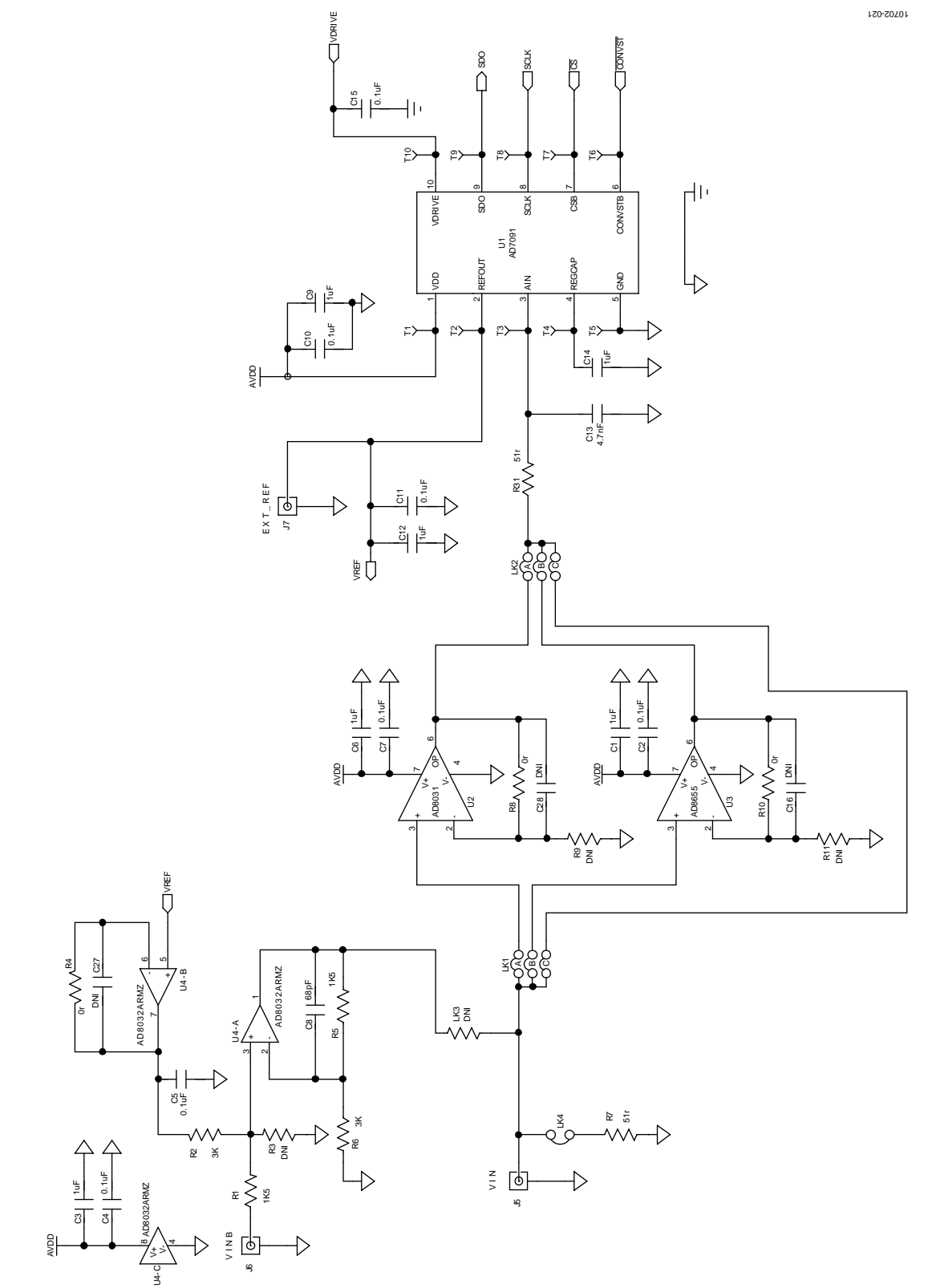

*Figure 21. Schematic Page 1*

# AD7091R User Guide UG-409

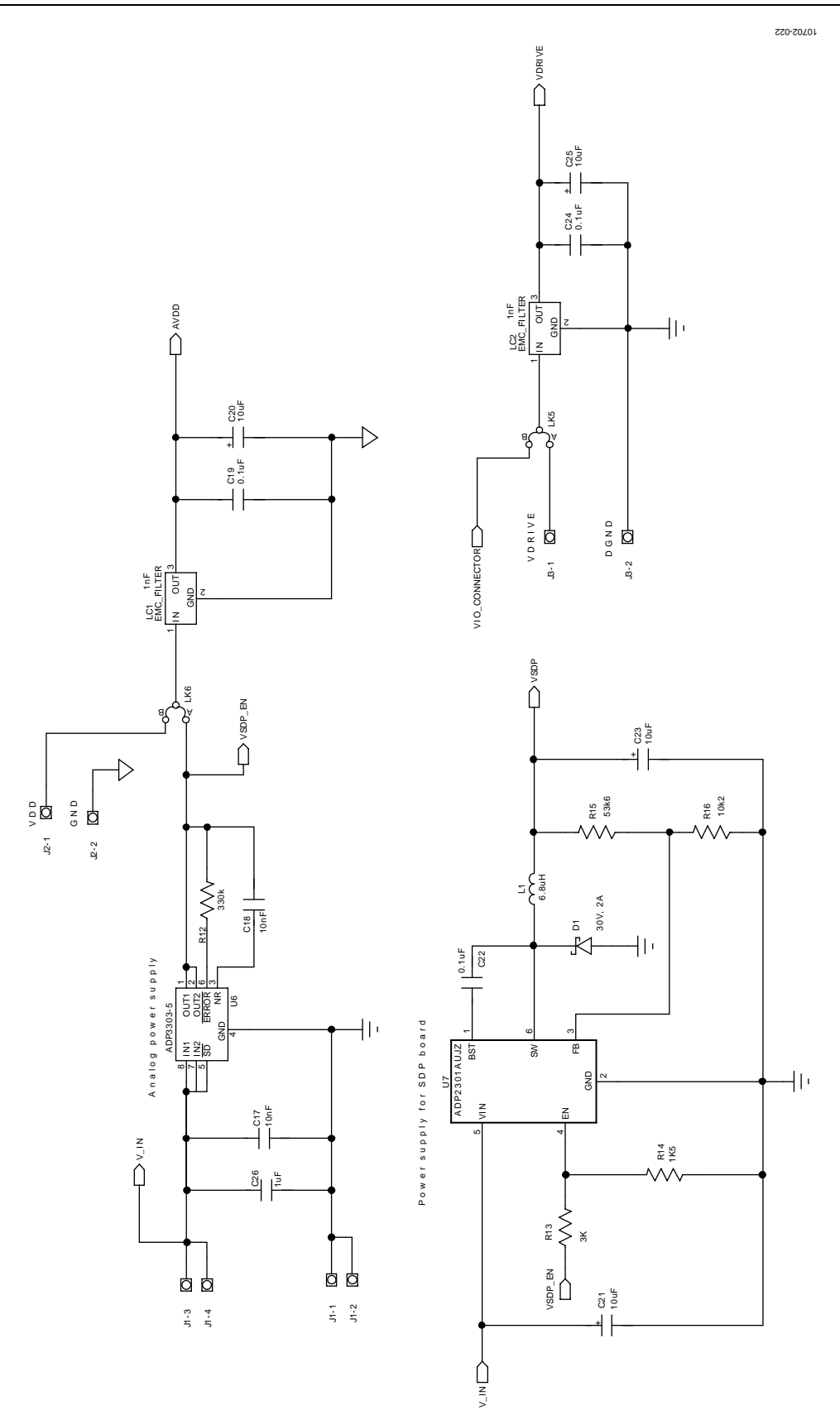

*Figure 22. Schematic Page 2*

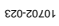

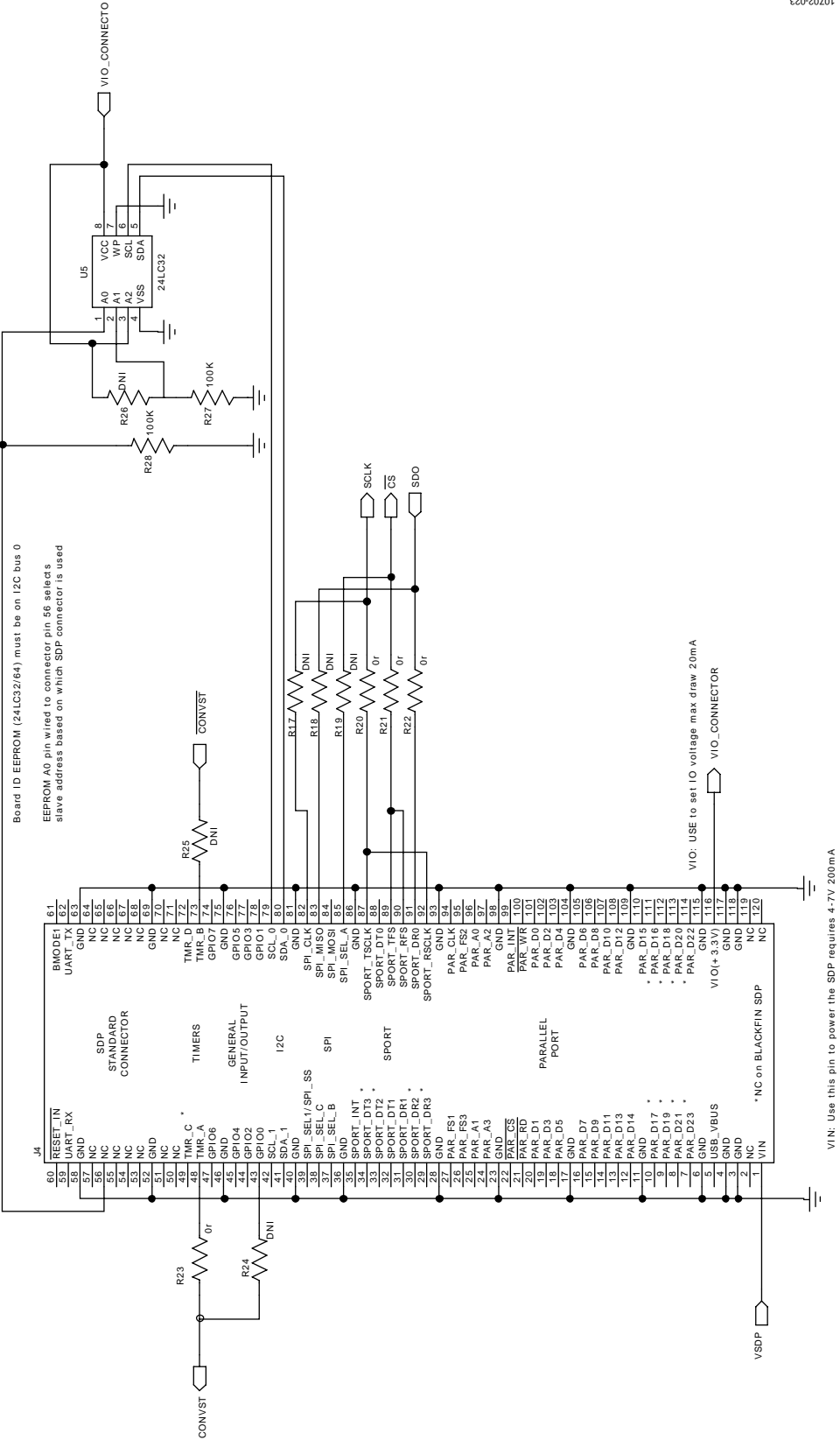

*Figure 23. Schematic Page 3*

# AD7091R User Guide UG-409

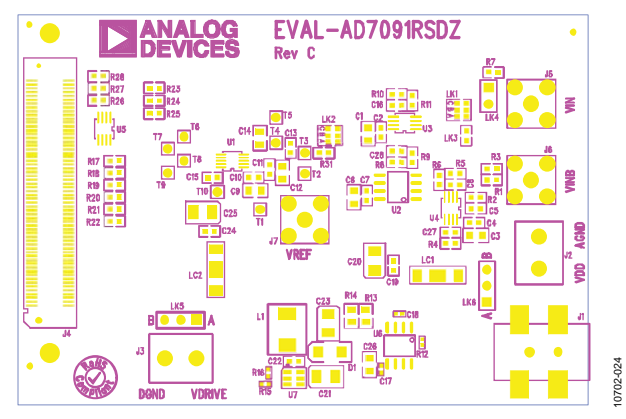

*Figure 24[. EVAL-AD7091RSDZ T](http://www.analog.com/ad7091R)op-Side Silkscreen*

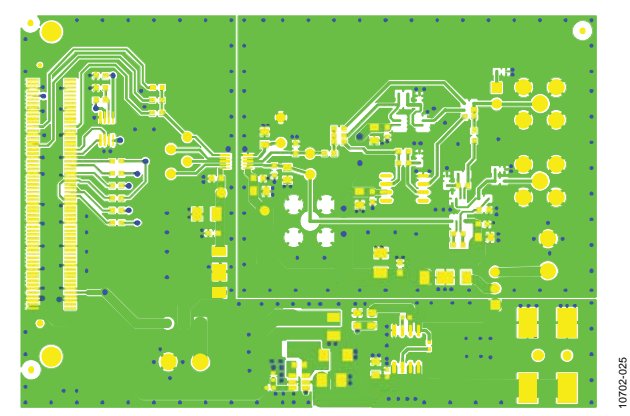

*Figure 25[. EVAL-AD7091RSDZ](http://www.analog.com/ad7091R) Top Layer*

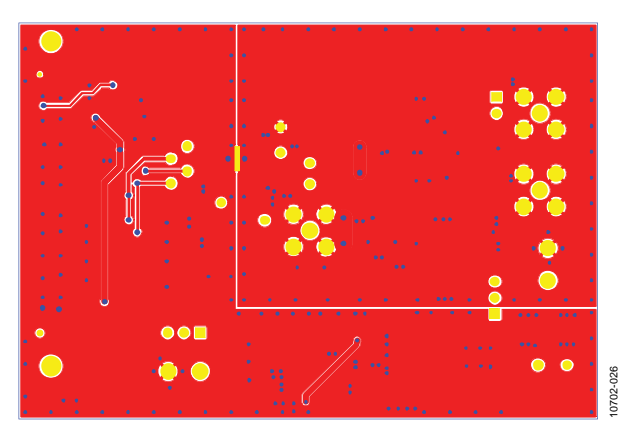

*Figure 26[. EVAL-AD7091RSDZ B](http://www.analog.com/ad7091R)ottom Layer*

# <span id="page-17-0"></span>ORDERING INFORMATION

See [Table 4](#page-17-1) for a list of the evaluation boards compatible with the hardware described in this user guide.

## <span id="page-17-1"></span>**Table 4. Compatible Boards**

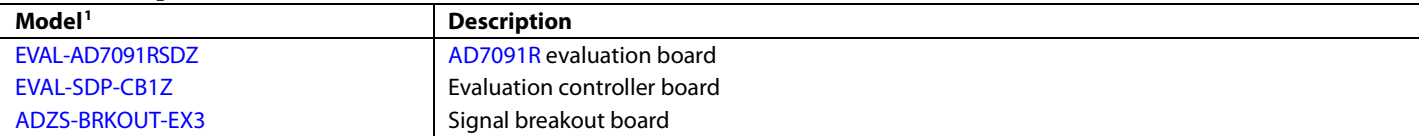

 $1 Z =$  RoHS-compliant part.

# <span id="page-18-0"></span>**NOTES**

# NOTES

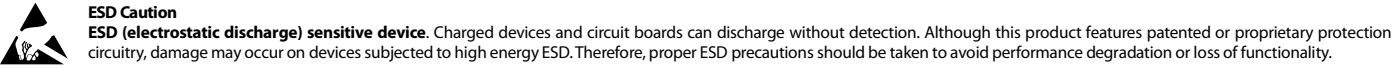

circuitry, damage may occur on devices subjected to high energy ESD. Therefore, proper ESD precautions should be taken to avoid performance degradation or loss of functionality.

**Legal Terms and Conditions**

By using the evaluation board discussed herein (together with any tools, components documentation or support materials, the "Evaluation Board"), you are agreeing to be bound by the terms and conditions set forth below ("Agreement") unless you have purchased the Evaluation Board, in which case the Analog Devices Standard Terms and Conditions of Sale shall govern. Do not use the Evaluation Board until you have read and agreed to the Agreement. Your use of the Evaluation Board shall signify your acceptance of the Agreement. This Agreement is made by and between you ("Customer") and Analog Devices, Inc. ("ADI"), with its principal place of business at One Technology Way, Norwood, MA 02062, USA. Subject to the terms and conditions of the Agreement, ADI hereby grants to Customer a free, limited, personal, temporary, non-exclusive, non-sublicensable, non-transferable license to use the Evaluation Board FOR EVALUATION PURPOSES ONLY. Customer understands and agrees that the Evaluation Board is provided for the sole and exclusive purpose referenced above, and agrees not to use the Evaluation Board for any other purpose. Furthermore, the license granted is expressly made subject to the following additional limitations: Customer shall not (i) rent, lease, display, sell, transfer, assign, sublicense, or distribute the Evaluation Board; and (ii) permit any Third Party to access the Evaluation Board. As used herein, the term "Third Party" includes any entity other than ADI, Customer, their employees, affiliates and in-house consultants. The Evaluation Board is NOT sold to Customer; all rights not expressly granted herein, including ownership of the Evaluation Board, are reserved by ADI. CONFIDENTIALITY. This Agreement and the Evaluation Board shall all be considered the confidential and proprietary information of ADI. Customer may not disclose or transfer any portion of the Evaluation Board to any other party for any reason. Upon discontinuation of use of the Evaluation Board or termination of this Agreement, Customer agrees to promptly return the Evaluation Board to ADI. ADDITIONAL RESTRICTIONS. Customer may not disassemble, decompile or reverse engineer chips on the Evaluation Board. Customer shall inform ADI of any occurred damages or any modifications or alterations it makes to the Evaluation Board, including but not limited to soldering or any other activity that affects the material content of the Evaluation Board. Modifications to the Evaluation Board must comply with applicable law, including but not limited to the RoHS Directive. TERMINATION. ADI may terminate this Agreement at any time upon giving written notice to Customer. Customer agrees to return to ADI the Evaluation Board at that time. LIMITATION OF LIABILITY. THE EVALUATION BOARD PROVIDED HEREUNDER IS PROVIDED "AS IS" AND ADI MAKES NO WARRANTIES OR REPRESENTATIONS OF ANY KIND WITH RESPECT TO IT. ADI SPECIFICALLY DISCLAIMS ANY REPRESENTATIONS, ENDORSEMENTS, GUARANTEES, OR WARRANTIES, EXPRESS OR IMPLIED, RELATED TO THE EVALUATION BOARD INCLUDING, BUT NOT LIMITED TO, THE IMPLIED WARRANTY OF MERCHANTABILITY, TITLE, FITNESS FOR A PARTICULAR PURPOSE OR NONINFRINGEMENT OF INTELLECTUAL PROPERTY RIGHTS. IN NO EVENT WILL ADI AND ITS LICENSORS BE LIABLE FOR ANY INCIDENTAL, SPECIAL, INDIRECT, OR CONSEQUENTIAL DAMAGES RESULTING FROM CUSTOMER'S POSSESSION OR USE OF THE EVALUATION BOARD, INCLUDING BUT NOT LIMITED TO LOST PROFITS, DELAY COSTS, LABOR COSTS OR LOSS OF GOODWILL. ADI'S TOTAL LIABILITY FROM ANY AND ALL CAUSES SHALL BE LIMITED TO THE AMOUNT OF ONE HUNDRED US DOLLARS (\$100.00). EXPORT. Customer agrees that it will not directly or indirectly export the Evaluation Board to another country, and that it will comply with all applicable United States federal laws and regulations relating to exports. GOVERNING LAW. This Agreement shall be governed by and construed in accordance with the substantive laws of the Commonwealth of Massachusetts (excluding conflict of law rules). Any legal action regarding this Agreement will be heard in the state or federal courts having jurisdiction in Suffolk County, Massachusetts, and Customer hereby submits to the personal jurisdiction and venue of such courts. The United Nations Convention on Contracts for the International Sale of Goods shall not apply to this Agreement and is expressly disclaimed.

**©2012 Analog Devices, Inc. All rights reserved. Trademarks and registered trademarks are the property of their respective owners. UG10702-0-8/12(0)** 

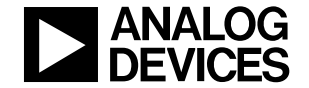

www.analog.com

Rev. 0 | Page 20 of 20